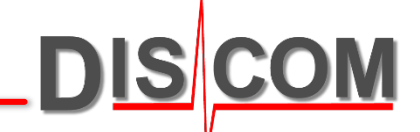

# **TasWavEditor**

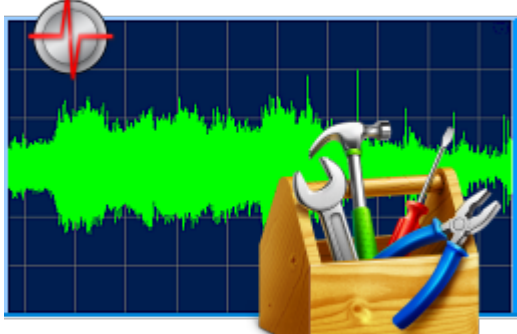

# **Basic usage guide**

www.discom.de

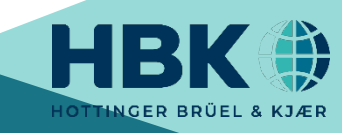

# **Contents**

- 3. Starting TasWavEditor
- 4. Loading Wave Files
- 5. Overview of User Interface
- 6. Using the 'Scope' Window
- 7. Listening to Sensor Signals
- 8. Channel Tricks
- 9. Y Axis Scaling
- 10. Cue Points
- 11. Addendum: Wave Recording Settings in TasAlyser
- 12. Addendum: Wave Playback Tricks
- 13. Using Cursors and Data Value Display
- 14. The "Scouting" Ribbon
- 15. Speed Calculation Options
- 16. Changing Channel Properties and Metadata
- 17. Editing the data
- 18. Exporting to Third-Party systems
- 19. Data Export and Cutting
- 20. Export Curve Formats
- 21. Excel Export Result
- 22. Exporting the Graphics
- 23. CAN data curves
- 24. More on CAN Decoding
- 25. Wave File Chaining

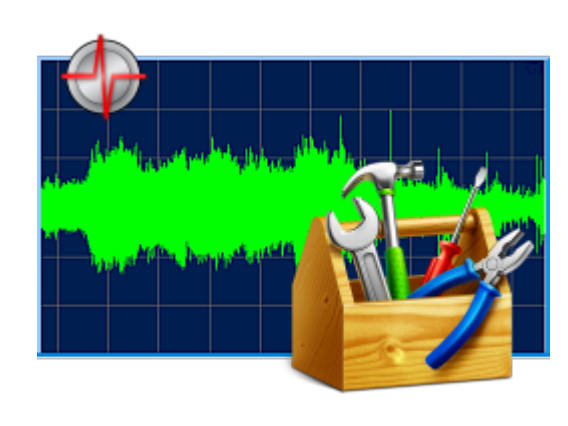

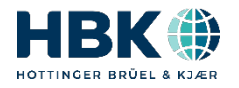

# **Starting TasWavEditor**

 $-10x$ 

In Windows Explorer, find a wave file (e.g. in D:\Sound on a measurement PC). Right-click on the file and choose *Open with…* from context menu.

If TasWavEditor is already in the list, select it. Else, use *Choose default program:*

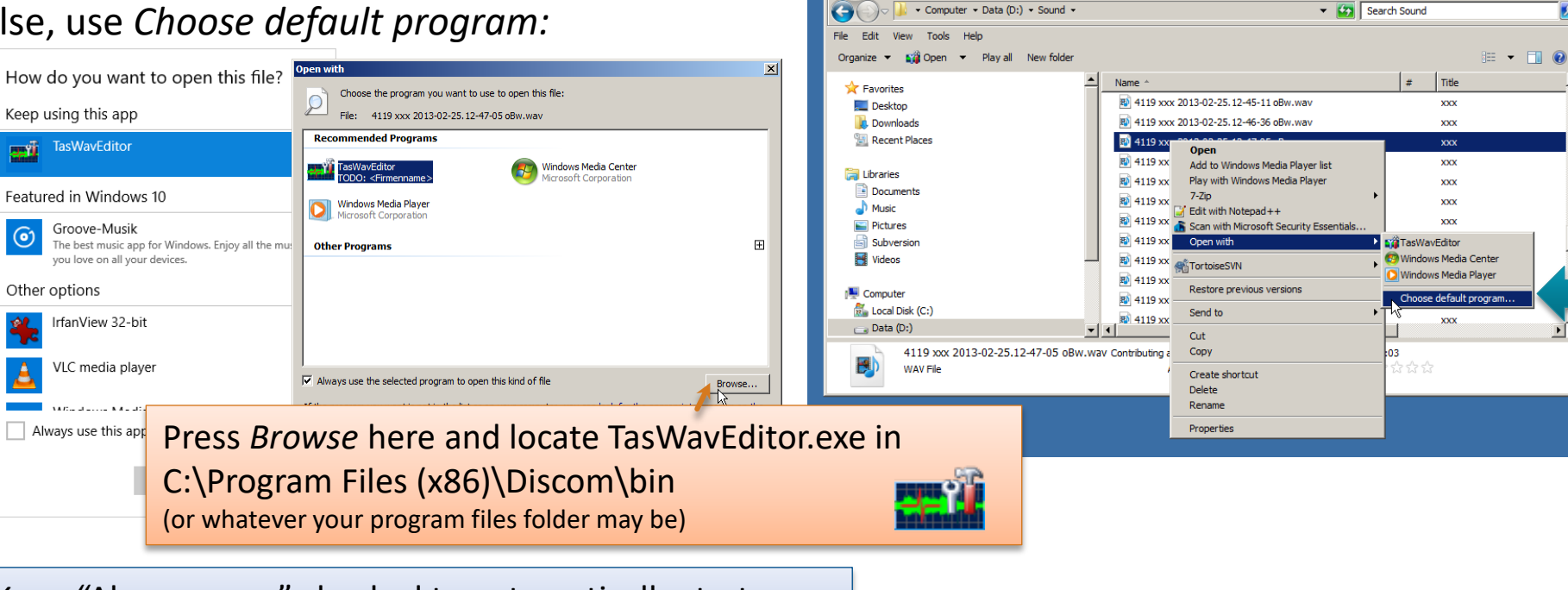

D:\Sound

Keep "Always use…" checked to automatically start TasWavEditor by double-clicking on wave files.

When you start TasWavEditor directly (for example by using a desktop link), you will immediately be prompted for the wave file you want to load.

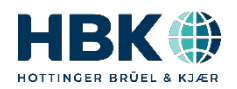

कर्मे

 $\left( \bullet \right)$ 

### **Loading Wave Files**

You can load additional files into TasWavEditor by using the usual "File – Open" command from the menu, or by dragging them into the TasWavEditor window.

When you start TasWavEditor directly (for example by using a desktop link), you will immediately be prompted for the wave file you want to load.

**In the TasAlyser measurement application**, the "Wave Playback" window offers direct access to TasWavEditor:

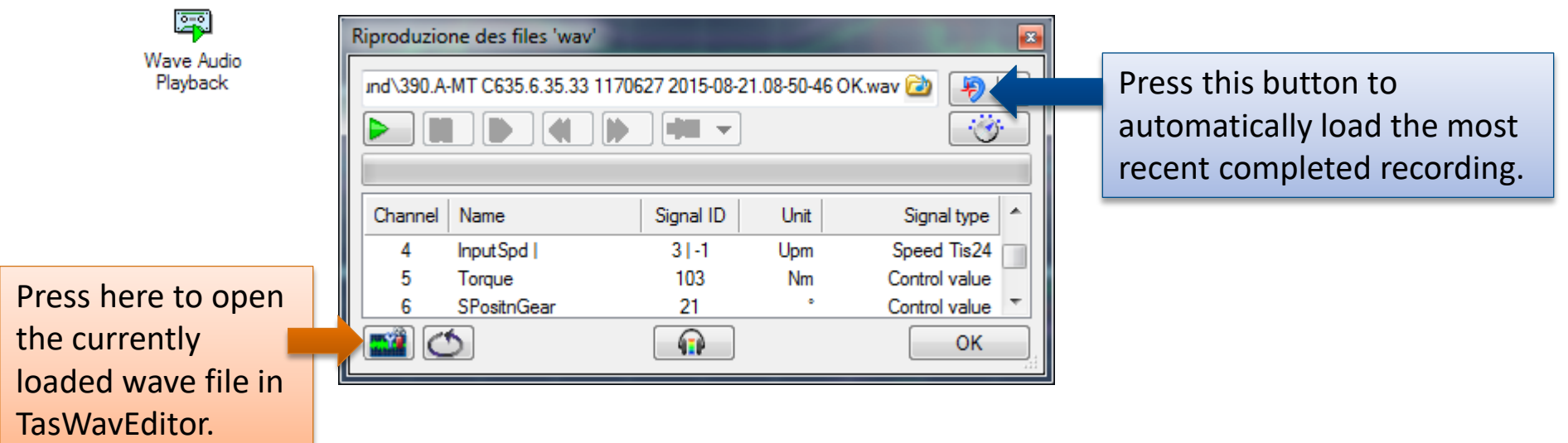

So with two button clicks you can load the latest test run from TasAlyser into TasWavEditor.

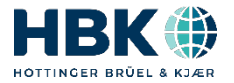

### **Overview**

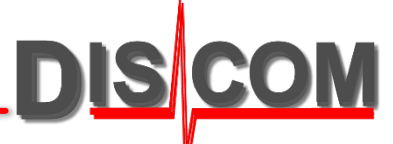

After loading a wave file, TasWavEditor shows an overview of the sensor signals:

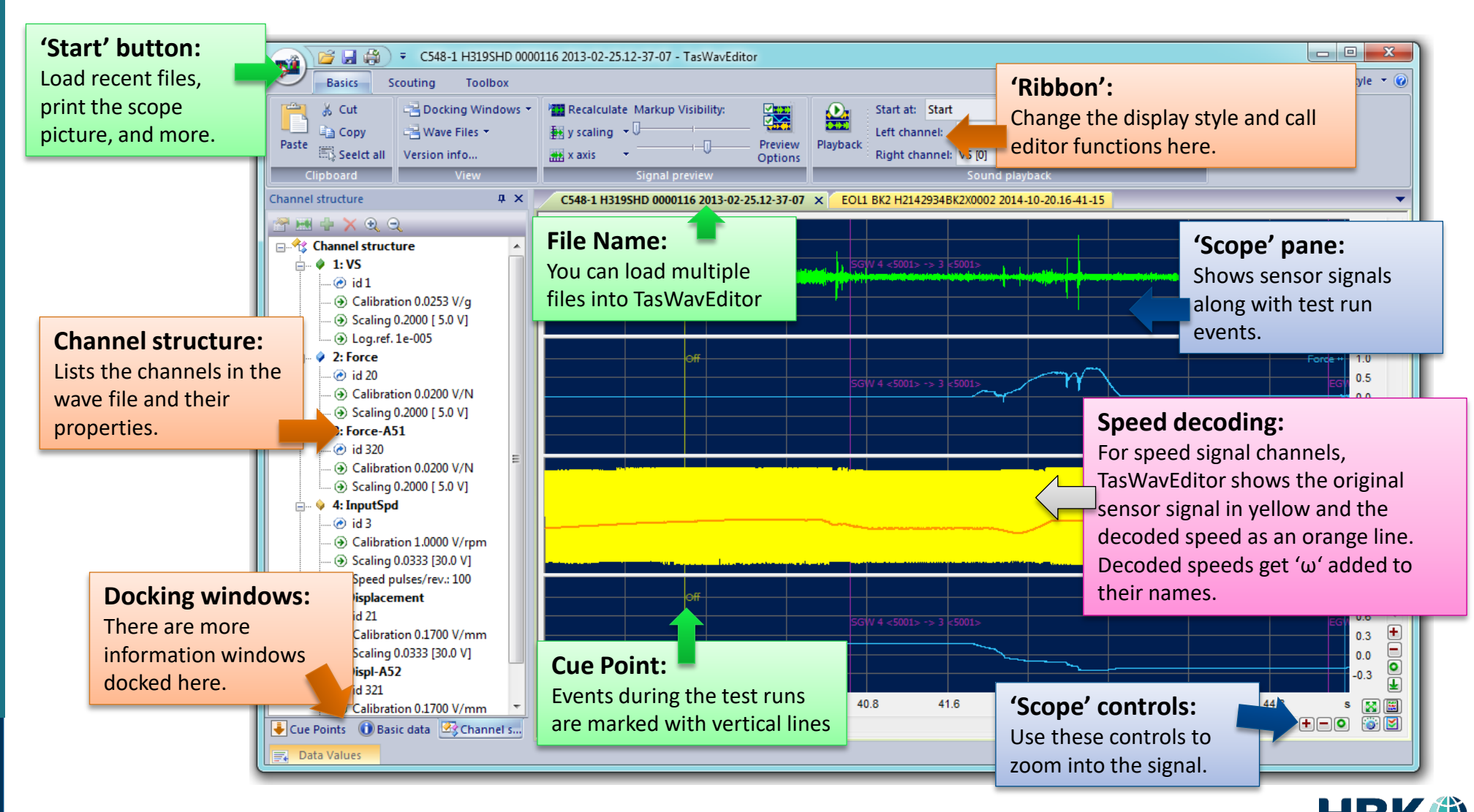

# **Using the 'Scope'**

There is a lot of functionality hidden in the scope…

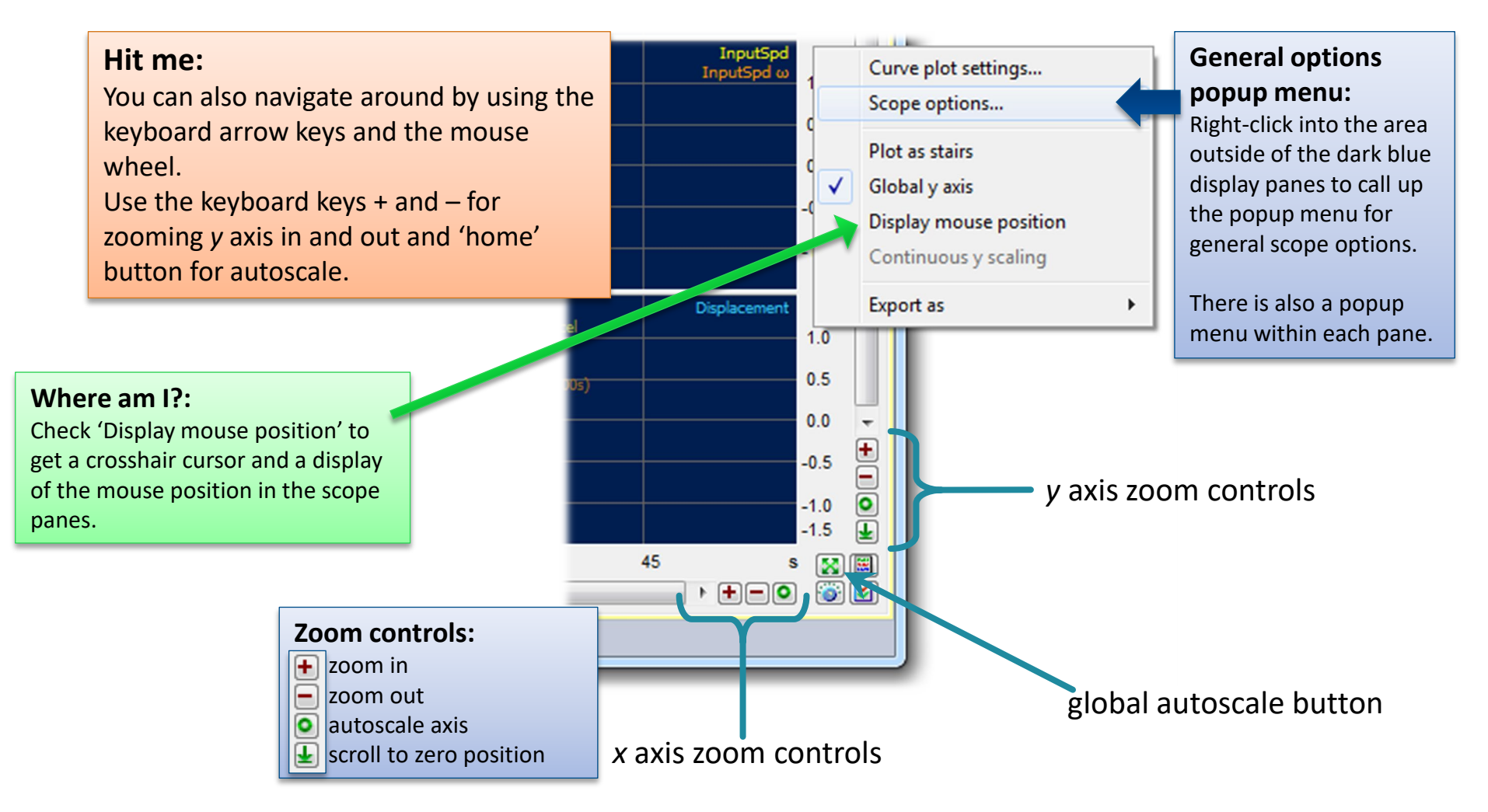

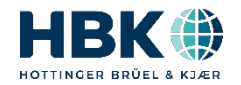

**DISCOM** 

# **Listening to Sensor Signals**

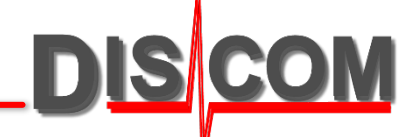

TasWavEditor can play back the sensor signals on the computer's sound card.

This way you can directly listen to the raw data using your headphone or speakers.

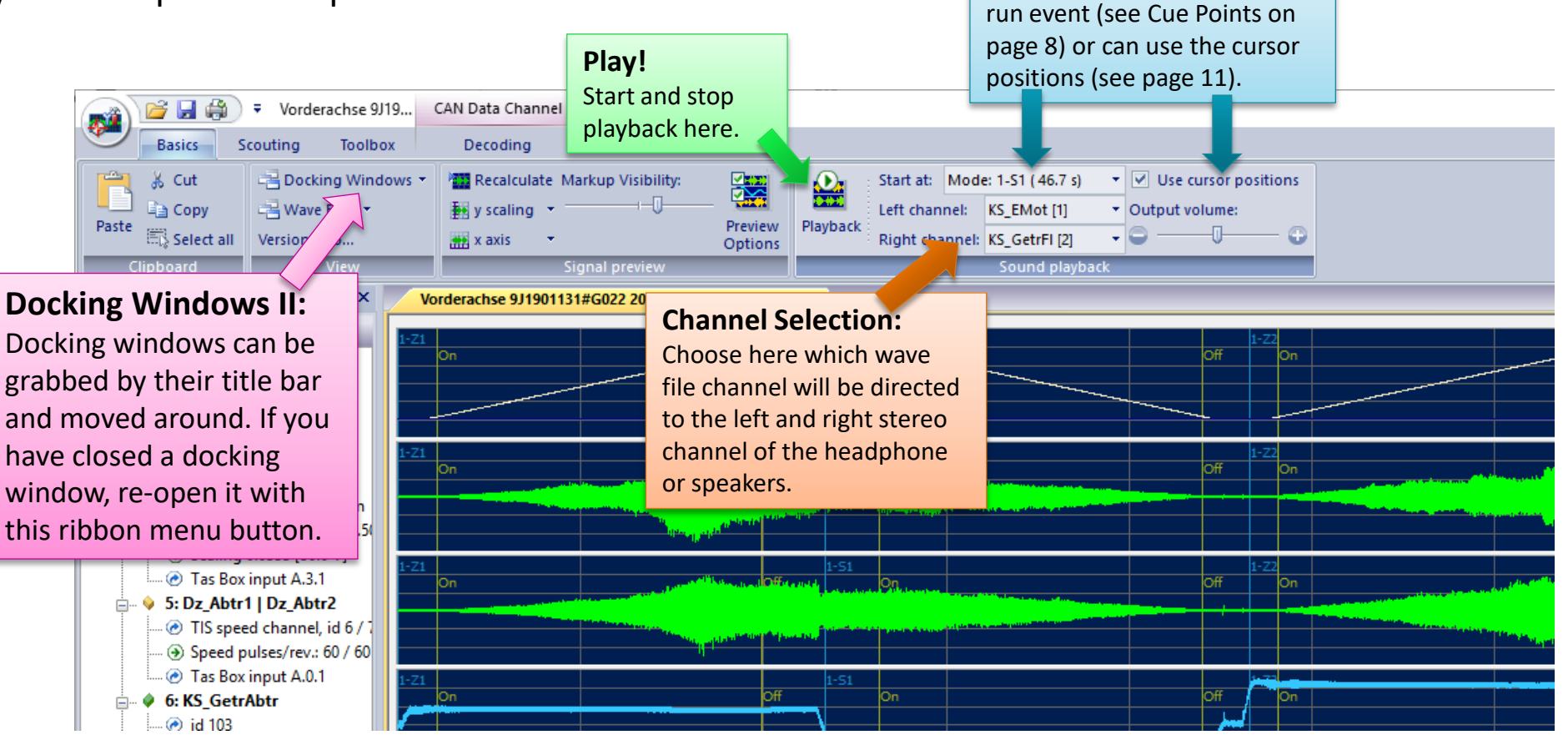

**Starting Point:**

Playback can start at any test

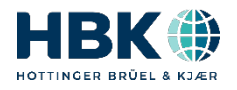

# **Channel Tricks**

DIS

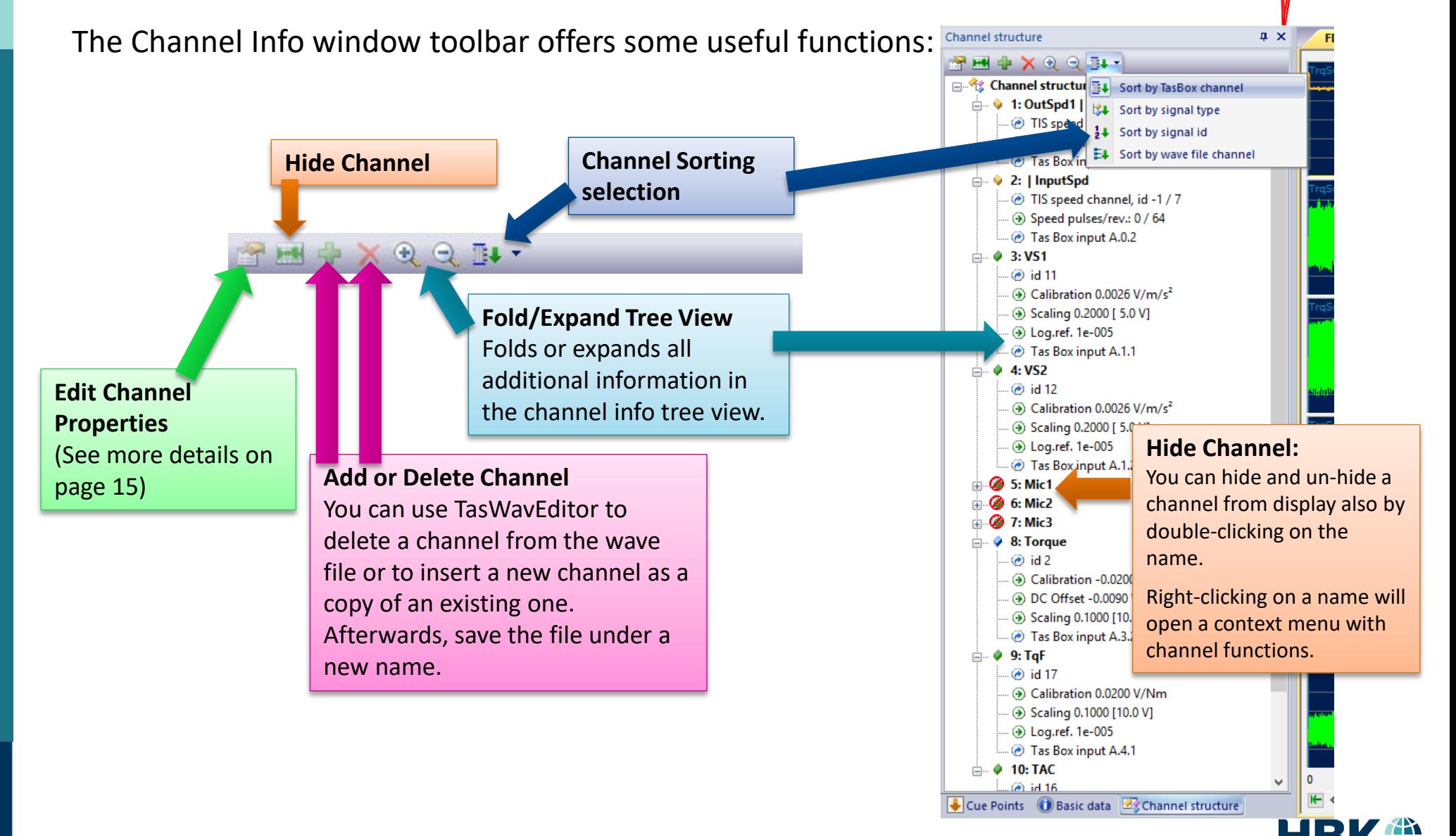

# **Y Axis Scaling**

There are three ways of scaling for the y axis:

**Relative** will scale each channel to full gain =  $\pm 1$ . This is useful for a quick overview and for comparing the signal levels of similar sensors.

**Absolute** will use the individual y axis of each channel. This is useful for reading absolute values (like acceleration, speed or torque).

**A/D Voltage** shows the gain as input voltage at the Tas Box. You can detect overload or inappropriate gain settings here.

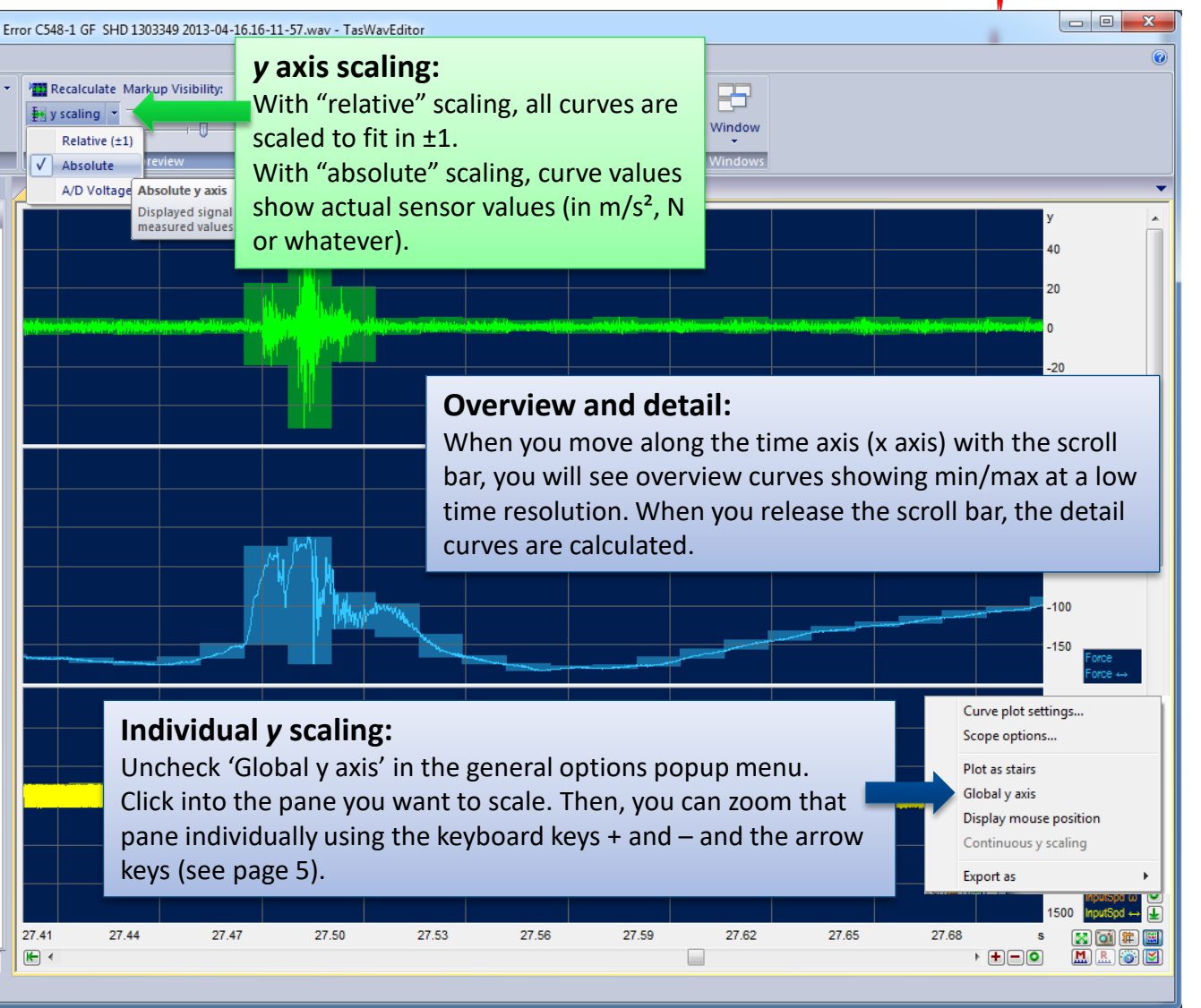

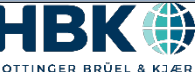

DIS

# **Cue Points**

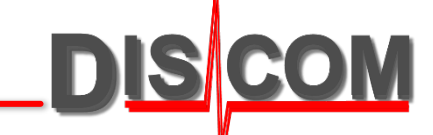

"Cue Points" are events during the test run like test step changes.

TasWavEditor shows these cue points in the signal preview and as a list in a docking window:

 $\frac{\Omega}{2}$ 

**Editing Cue Points:** You can change cue point positions, remove and add cue points. Use the toolbar to edit, add and remove cue points.

When you double-

gets visible.

**Signal Playback:**

Playback Use the playback section in the Ribbon to hear the sensor signals on the PC soundcard. Select the channels you want to hear and the cue point where to start.

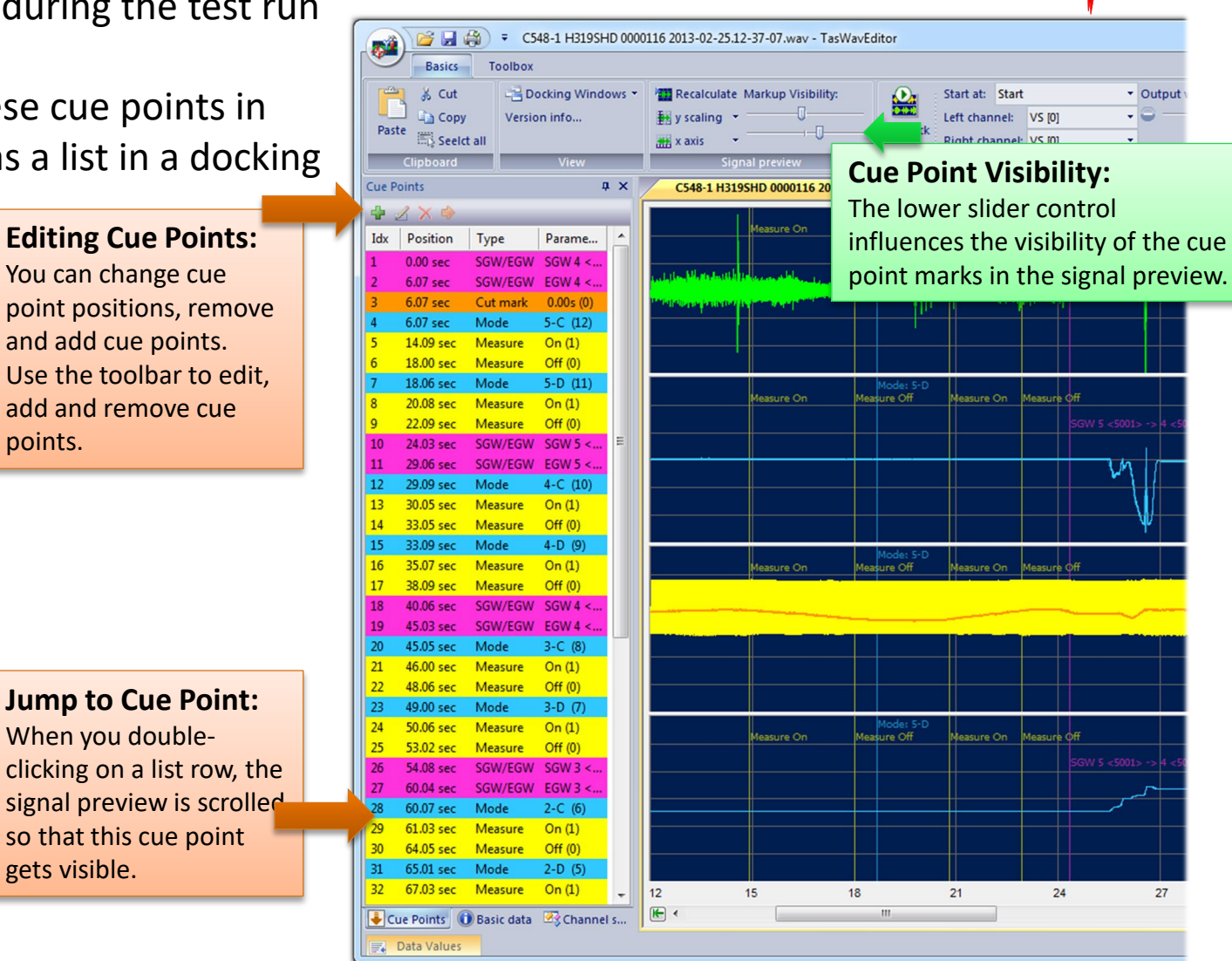

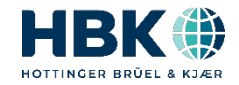

# **Addendum: Wave Recording Settings in TasAlyser**

The Wave Recording settings in the measurement application TasAlyser define, Wave Audio what is recorded into the wave files and how they are named. Recording

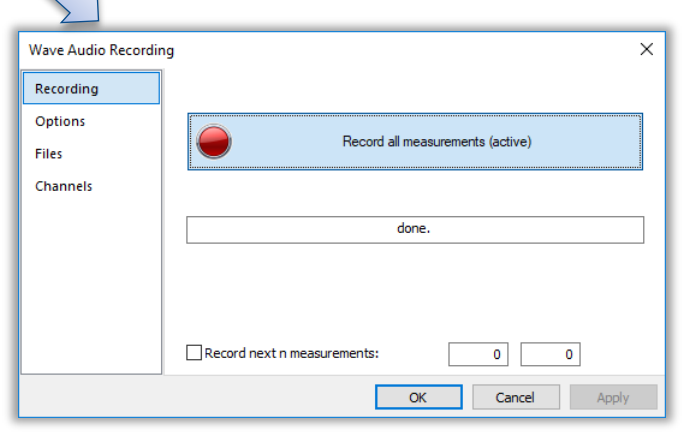

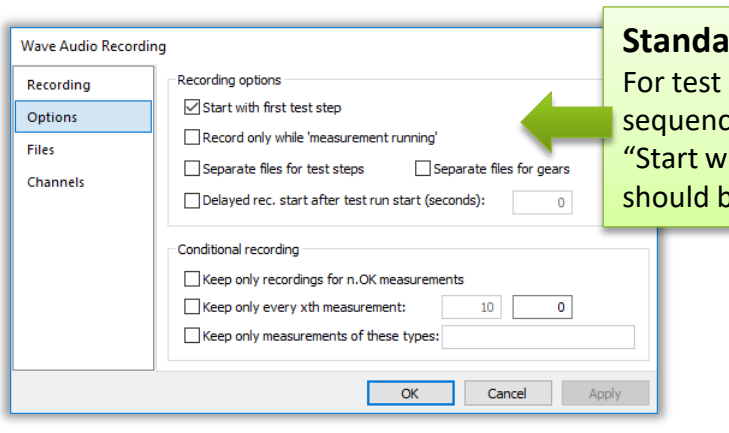

**rd Settings** stands with automated

ces, only the checkmark ith first test step" pe set.

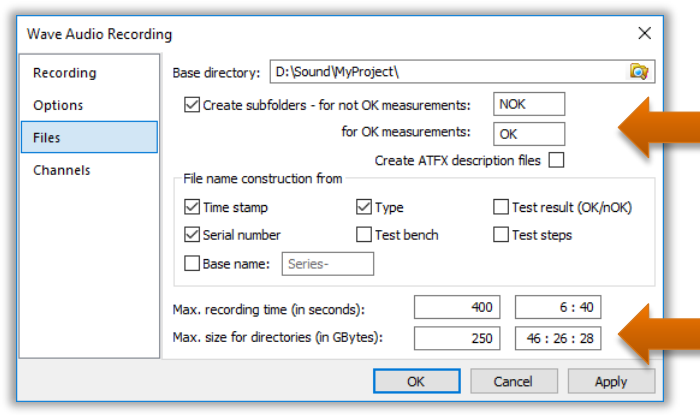

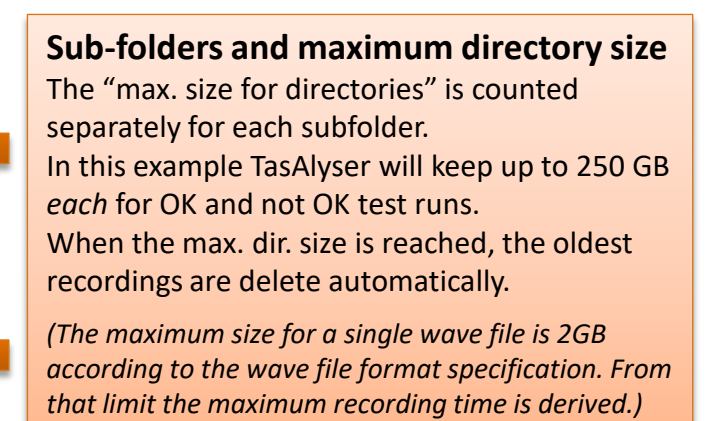

禀

# **Addendum: Wave Playback Tricks**

### TasAlyser's Wave Playback has some useful extra functionality:

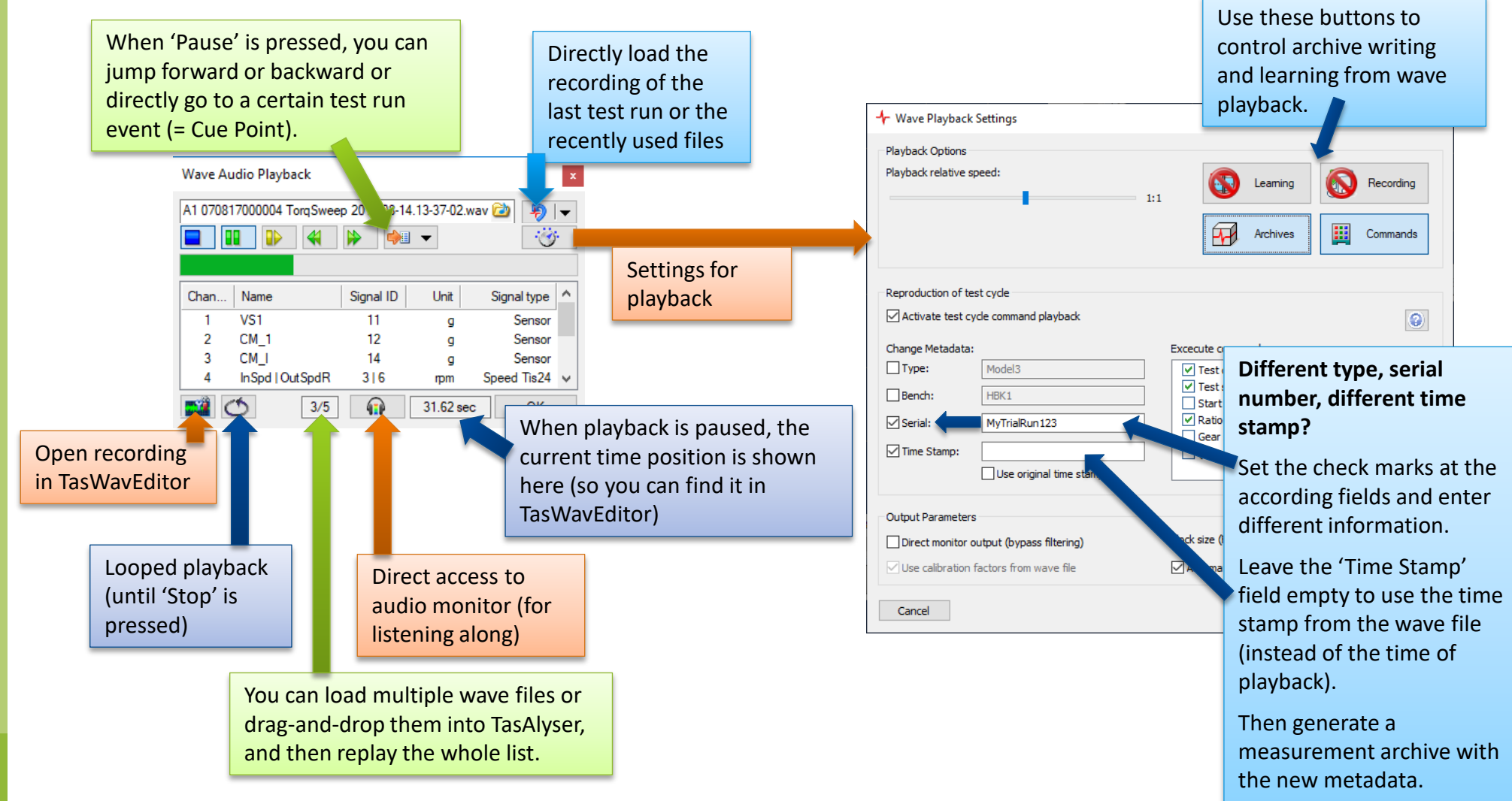

**DISCOM** 

**DISCOM** 

You can place two data cursors in the signal preview to read out the values:

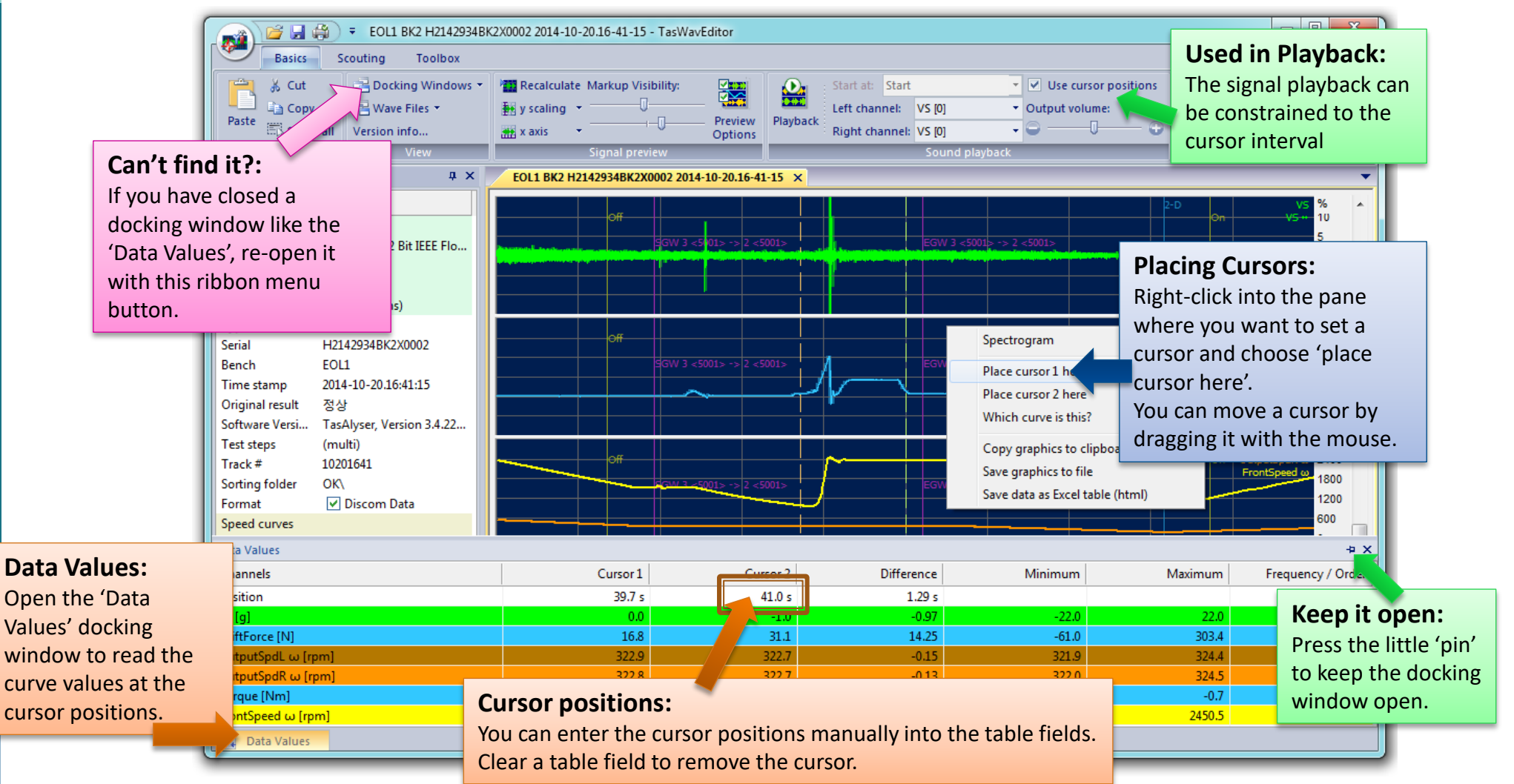

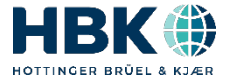

# **Scouting**

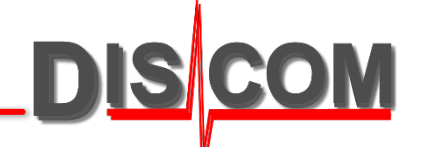

### The *Scouting* ribbon provides functions for navigating within the recording.

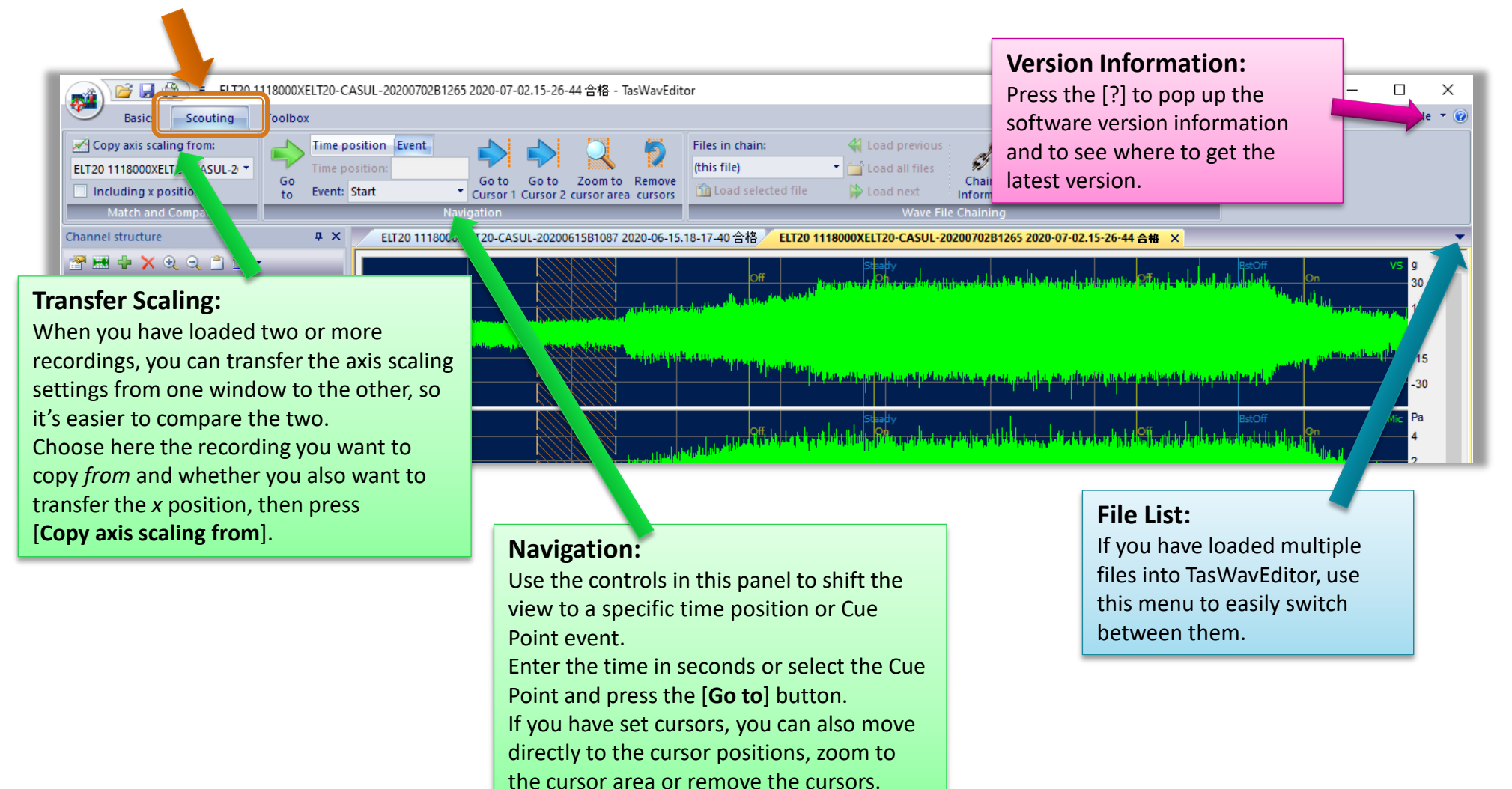

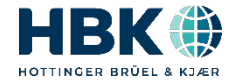

# **Speed Calculation Options**

The TasAlyser pulse detection offers a set of advanced options for calculating the rotational speed from the raw data. To access these options in TasWavEditor, go to the Preview Options and press [Speed pulse detector settings]:

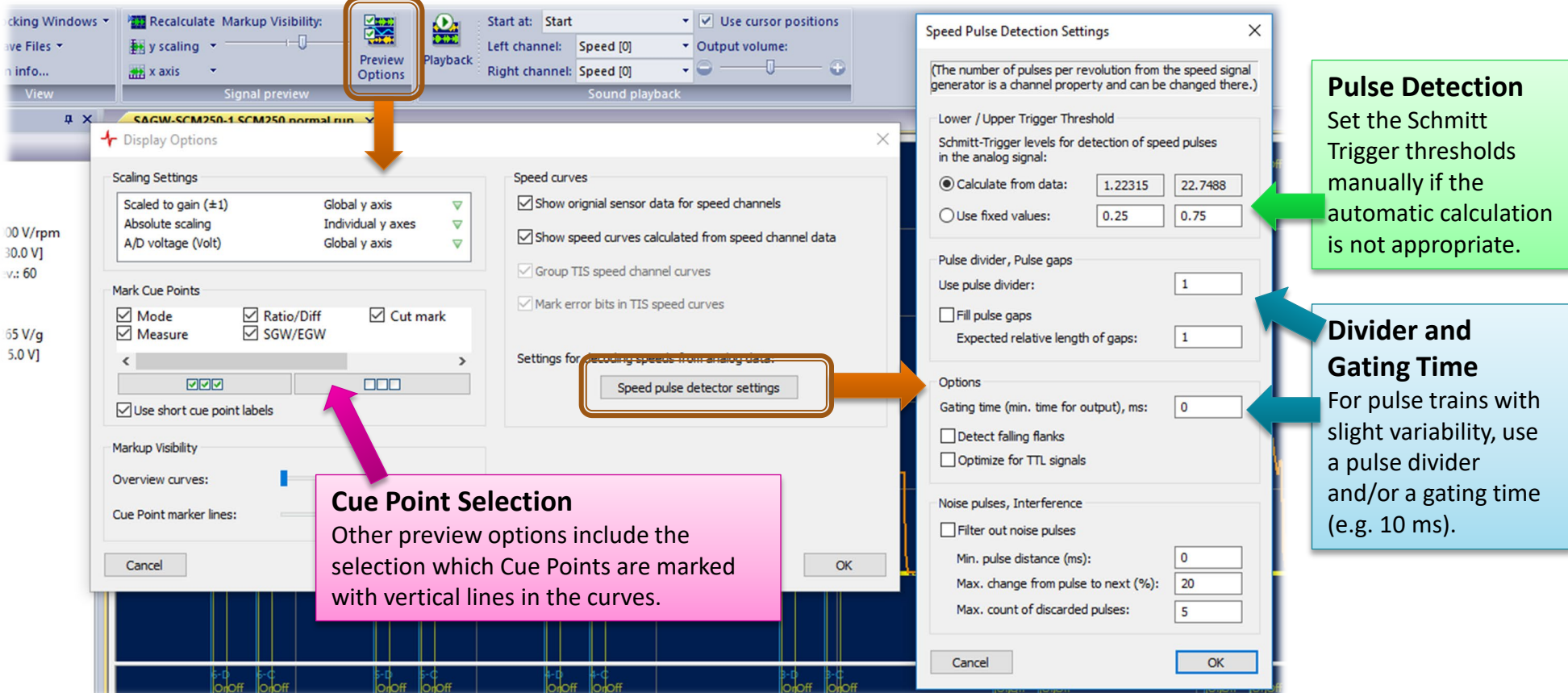

To save your Preview Options and Speed Decoding settings, go to the 'Toolbox' ribbon and create a settings file.

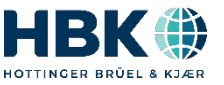

# **Changing Channel Properties and Metadata**

**DISCOM** 

With TasWavEditor you can change calibration factors and other channel

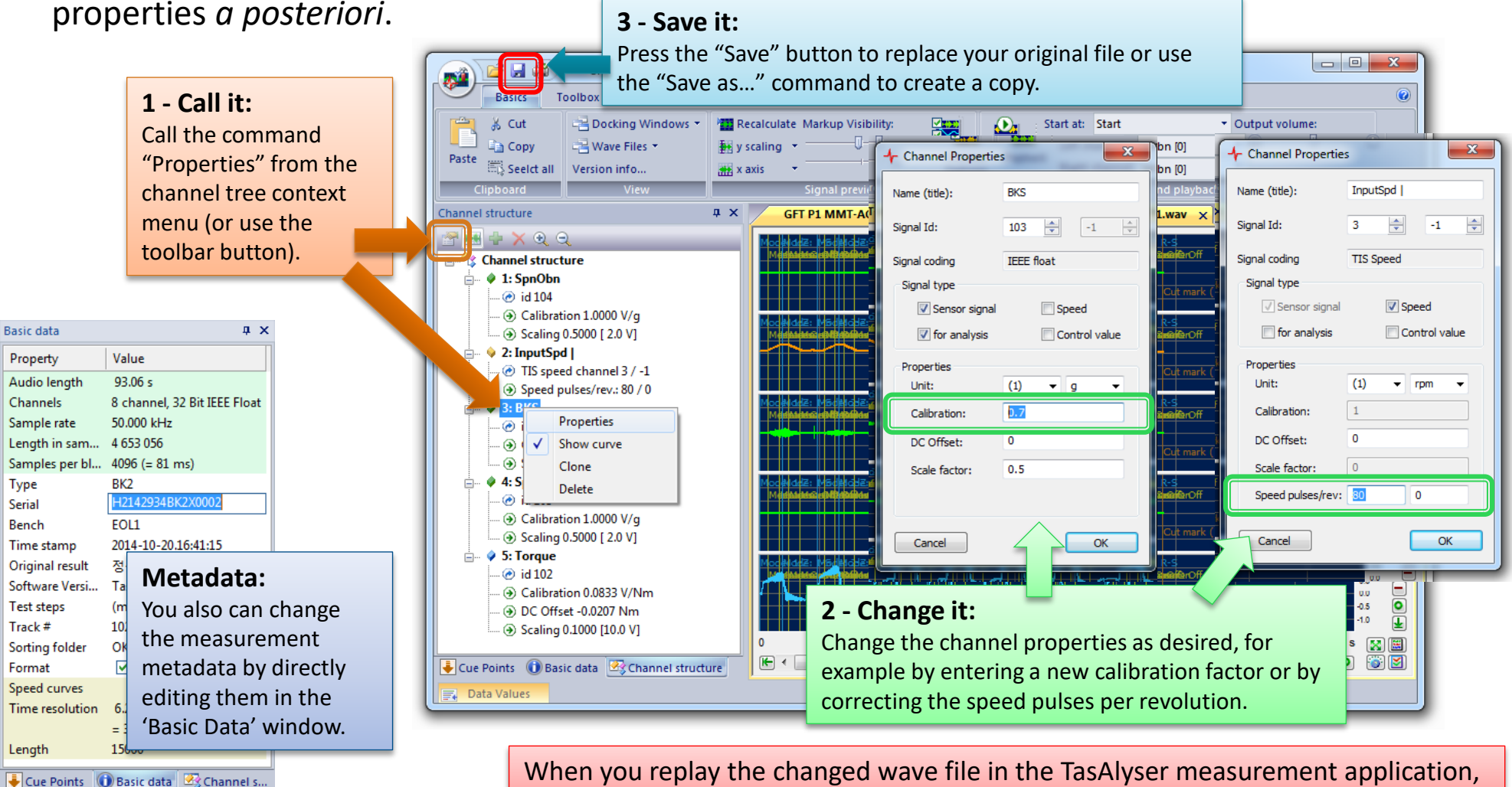

When you replay the changed wave file in the TasAlyser measurement application, you will get a new "measurement" with the changed settings.

# any aspect of 'Metadata' (like channel descriptions, cue points and more).

You can load a wave file recorded by any other tool and fix the metadata, add channel descriptions and Cue Points and thus make it TasAlyser playable.

#### 2 H O ▼ MissMarple - TasWavEditor تبه Style  $\bullet$   $\bullet$ **Basics** Scouting **Toolbox あ Cut** Docking Windows **THE Recalculate Markup Visibility:** 器 ∩. Start at: Start ▼ V Use cursor positions **DAY** - Wave Files ▼ a Copy  $\frac{1}{2}$  y scaling Left channel: Dutput volume Paste Preview Playback Seelct all Version info...  $#$  x axis Right channel: Options signal previe Sound playbac  $\upmu \times$ MissMarple X Channel structure **RHIPXQQ**  $0.6$ 日 ·· 七 Channel structure  $0.3$  $\Box$   $\mathcal{D}$  1: left  $0.0$  $\odot$  id-1 + Edit Cue Point  $\mathbf{x}$ <u>ا لغ را خانه به ارسوز سرق پر فرق او روز روز از آنانشگران ا</u>  $-0.3$ (i) Signal coding 5  $-0.6$ ... (i) Coding flags 0 Cue point type: Measure  $\overline{\phantom{a}}$  $\equiv$   $\frac{?}{4}$  2: right Channel Properties Parameter: On  $\overline{\phantom{a}}$  $0.6$  $\odot$  id -1 **ByBlock** Name (title):  $0.3$ ...(i) Signal codi  $\overline{E}$ 220500 Sample position:  $0.0$ ... (i) Coding flag Signal Id:  $11$  $\Rightarrow$  $-1$   $\frac{\lambda}{\nu}$ ē  $-0.3$  $5.00$  sec 승수 Time position: **TEEE float** Signal coding  $^{0.6}_{-0.9}$  $\overline{\mathbf{r}}$ Signal type V Sensor signa **Speed** 105 120 135 30 90 匾 s  $\mathbf{M}$ Cancel  $OK$  $\sqrt{2}$  for analysis Control value  $\triangleright$   $\Box$  $\Box$  $\bullet$ ø Cue P... Basic ... **Properti**  $\equiv$  Data Values  $(1)$ Unit:  $\mathbf{v}$  g  $0.011$ Calibration  $0.5$ Scale factor Cancel  $\overline{\phantom{a}}$  ok

If you have changed anything, before closing TasWavEditor you will be prompted to save the changed wave file, optionally with a new name.

# **Editing the data**

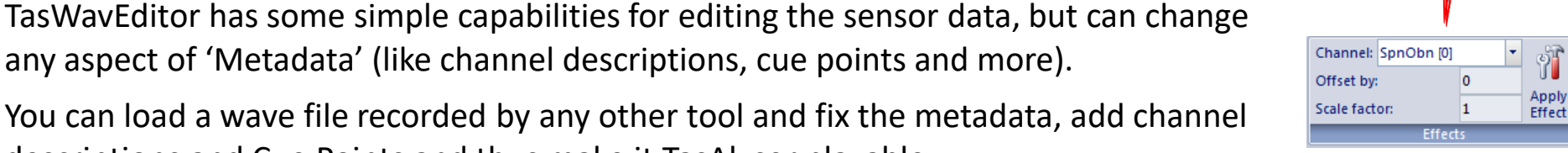

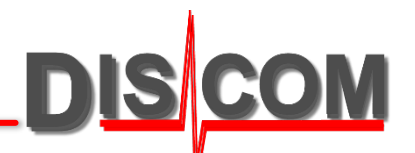

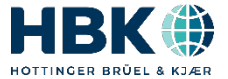

# **Exporting to Third-Party systems**

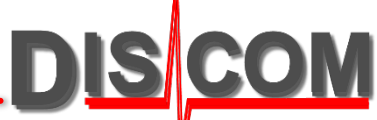

Many third-party applications can read WAV raw data and use 'ATFX' files to import the channel descriptions. Because the TIS speed information is digitally coded, the speed channels have to be exported as analog values:

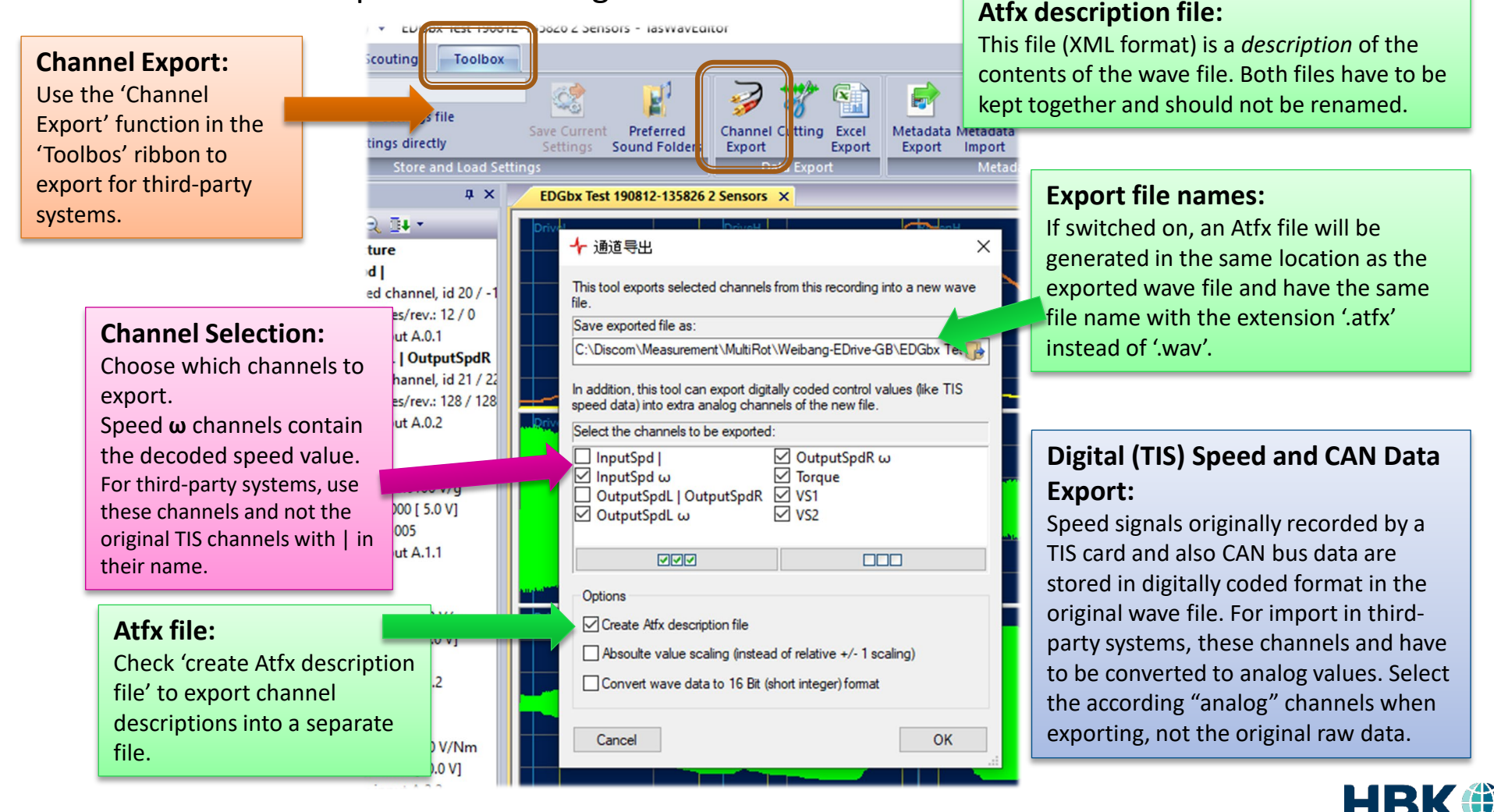

# **Data Export and Cutting**

There are two ways to export data: into a new wave file ('Channel Export', 'Cutting') or into an Excel table.

Export functions are accessed via the ribbon 'Toolbox'.

### **Channel Export and Cutting:**

Both generate a new wave file. With 'Cutting' you have the additional options of exporting only part of the file and reducing the sample rate.

### **Hints for Excel export:**

The data are stored in an html file which can be read in directly by Excel (but can also be viewed in any internet browser) – see next page. You should choose a reasonable sampling rate for the exported data in order to restrict the table to a manageable size.

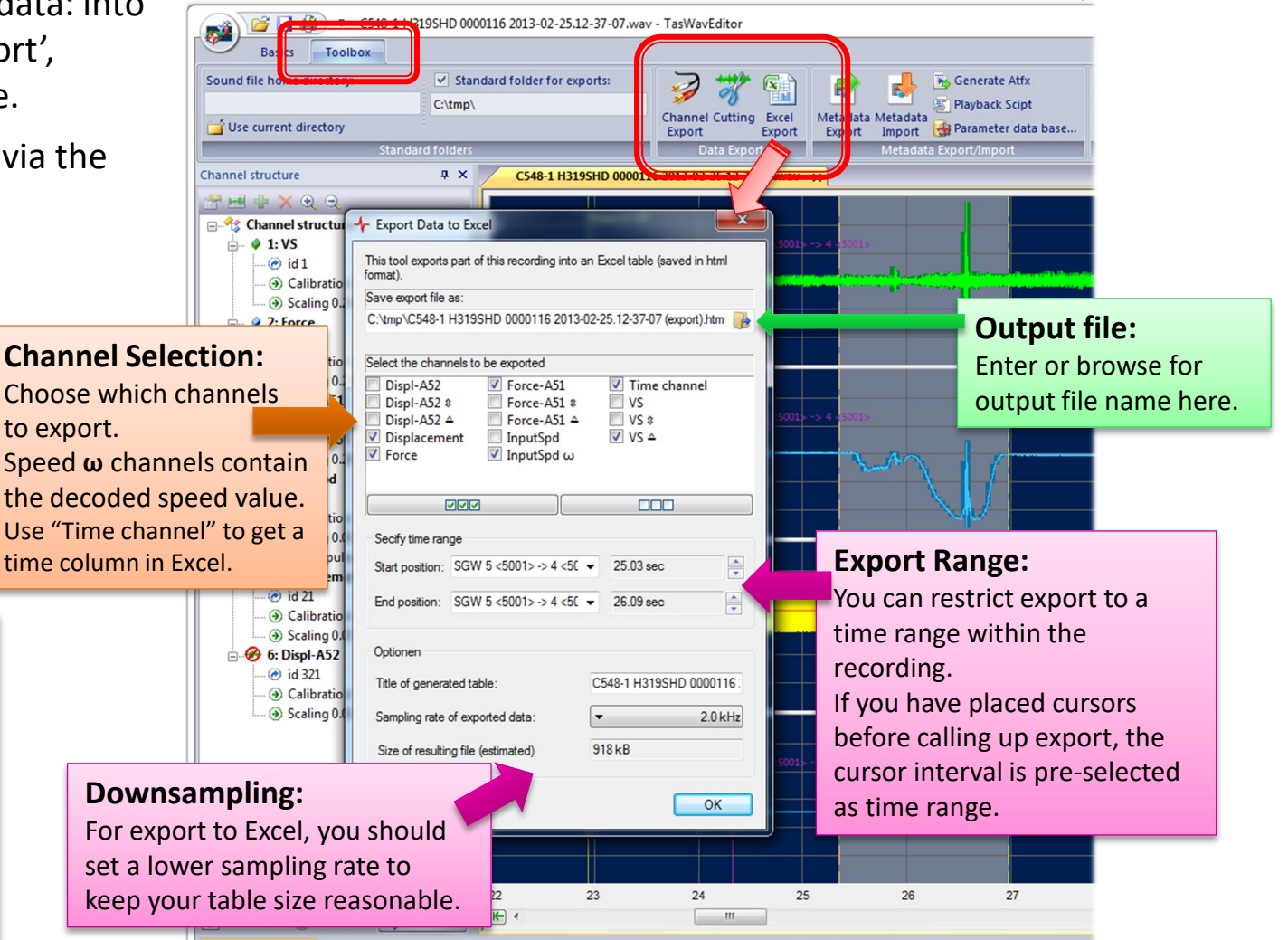

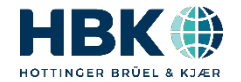

DIS

Data Values

# **Export Curve Formats**

In the first place, all channel exports will write out the original wave raw data.

For some types of channels or types of export formats, derived values can be more useful.

Derived values are marked by specific symbols after the channel name in the selection list:

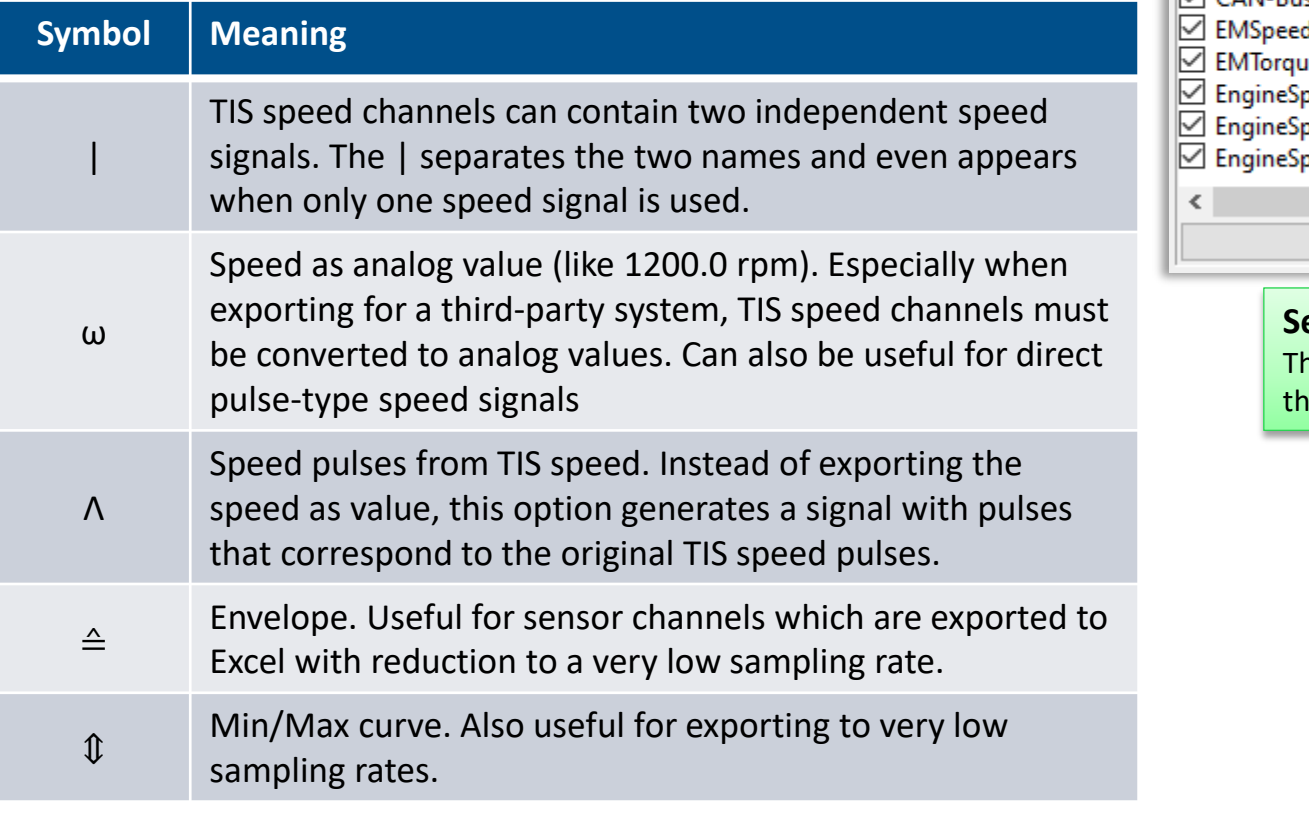

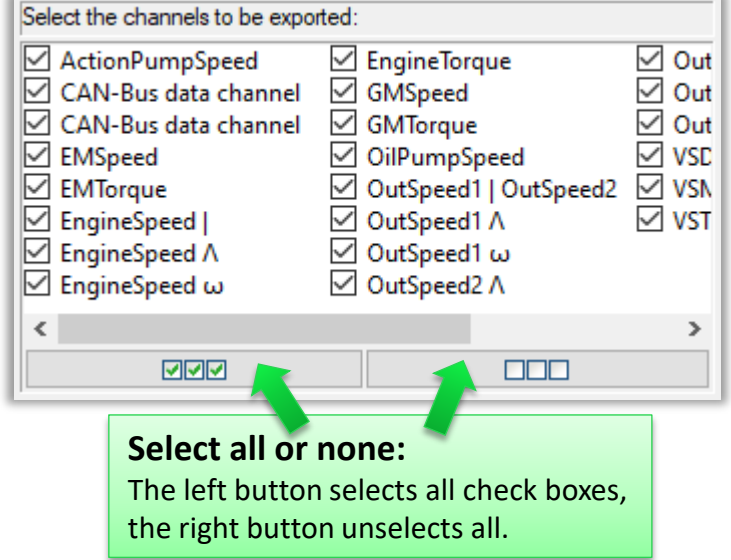

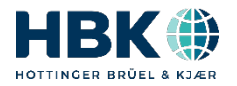

The result of Excel export is an htm file which can be opened directly with Excel.

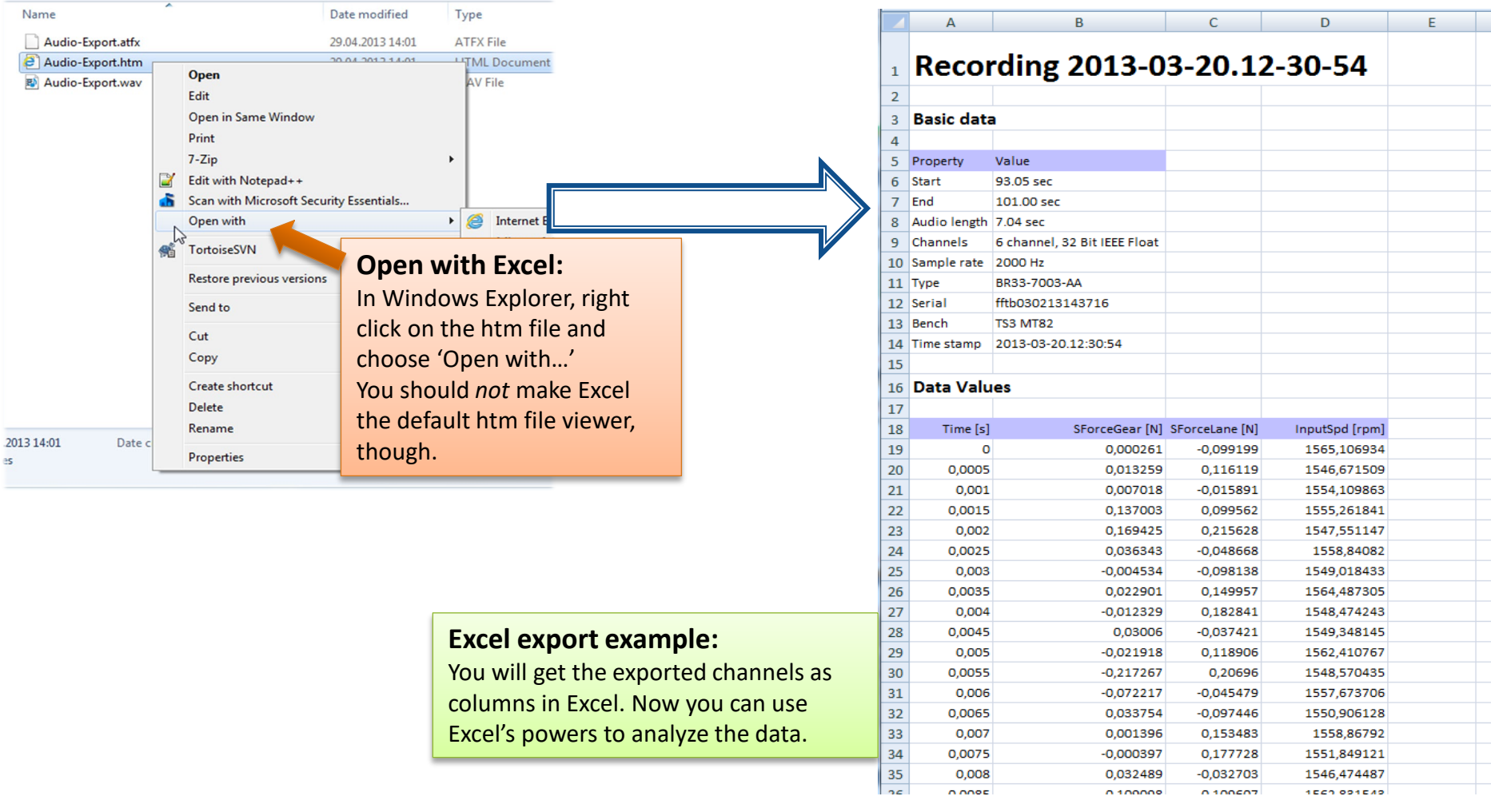

DISCOM

DE

### You can export the curve graphics of single panes or of all curves.

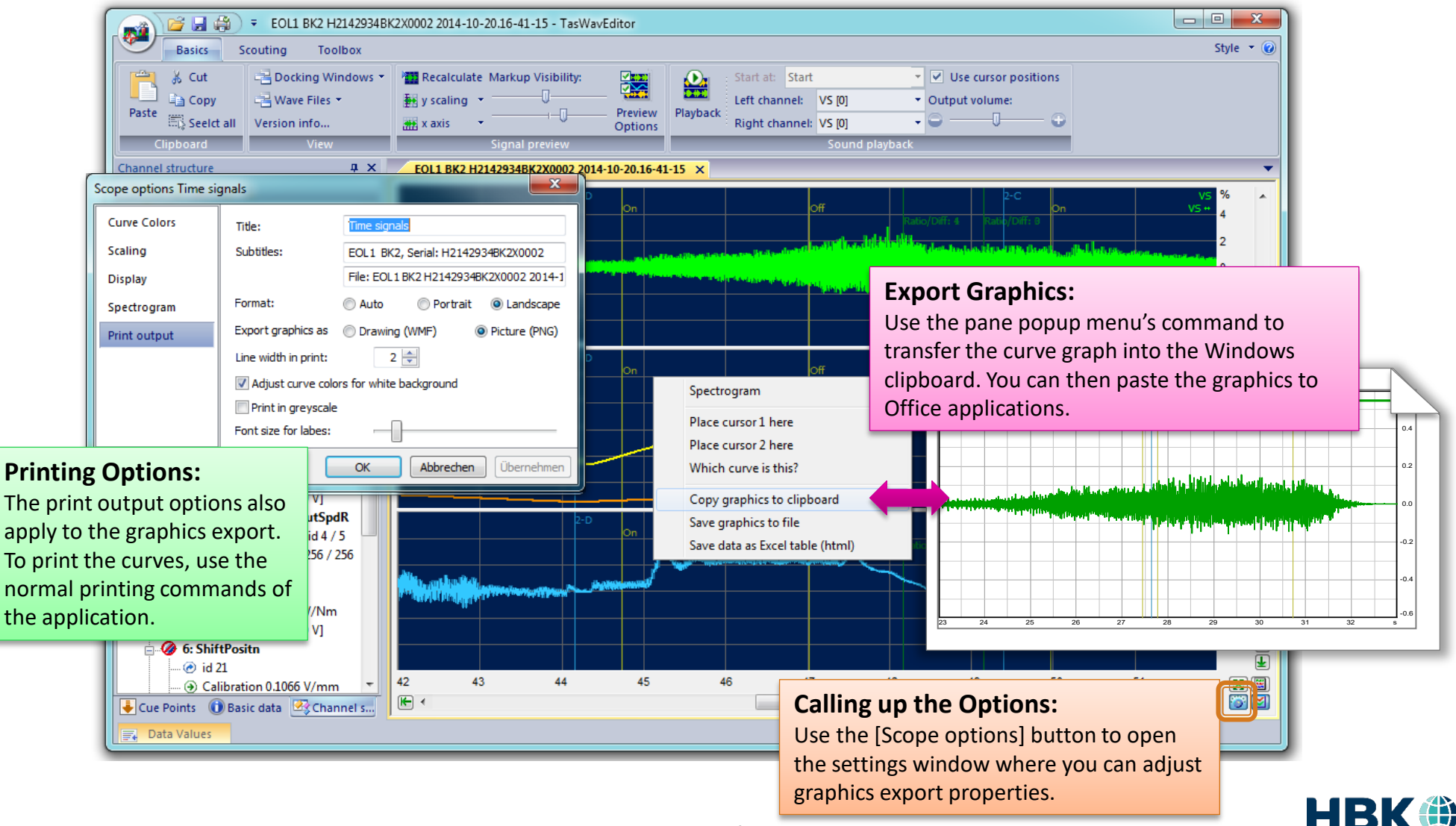

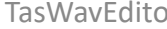

### **CAN Data Curves**

**DIS** 

**.NET required:**

If your wave file contains a channel with CAN bus data, TasWavEditor will try to decode these data and show the according curves. For this, TasWavEditor needs the according Decoder Xml file (extracted from Dbc file).

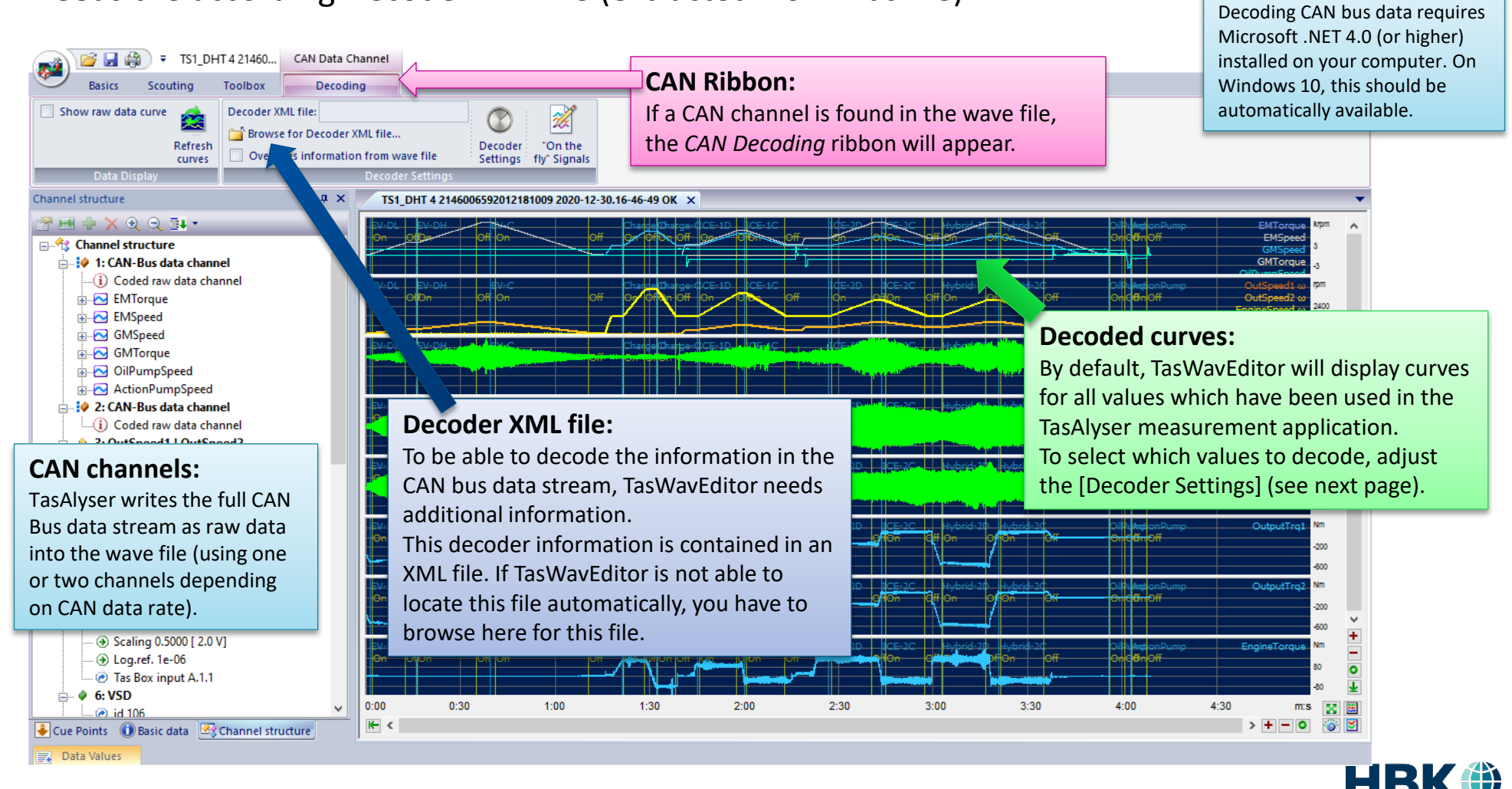

# **More on CAN Decoding**

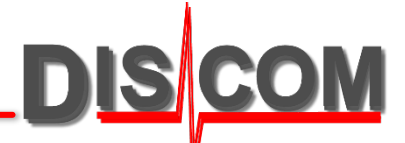

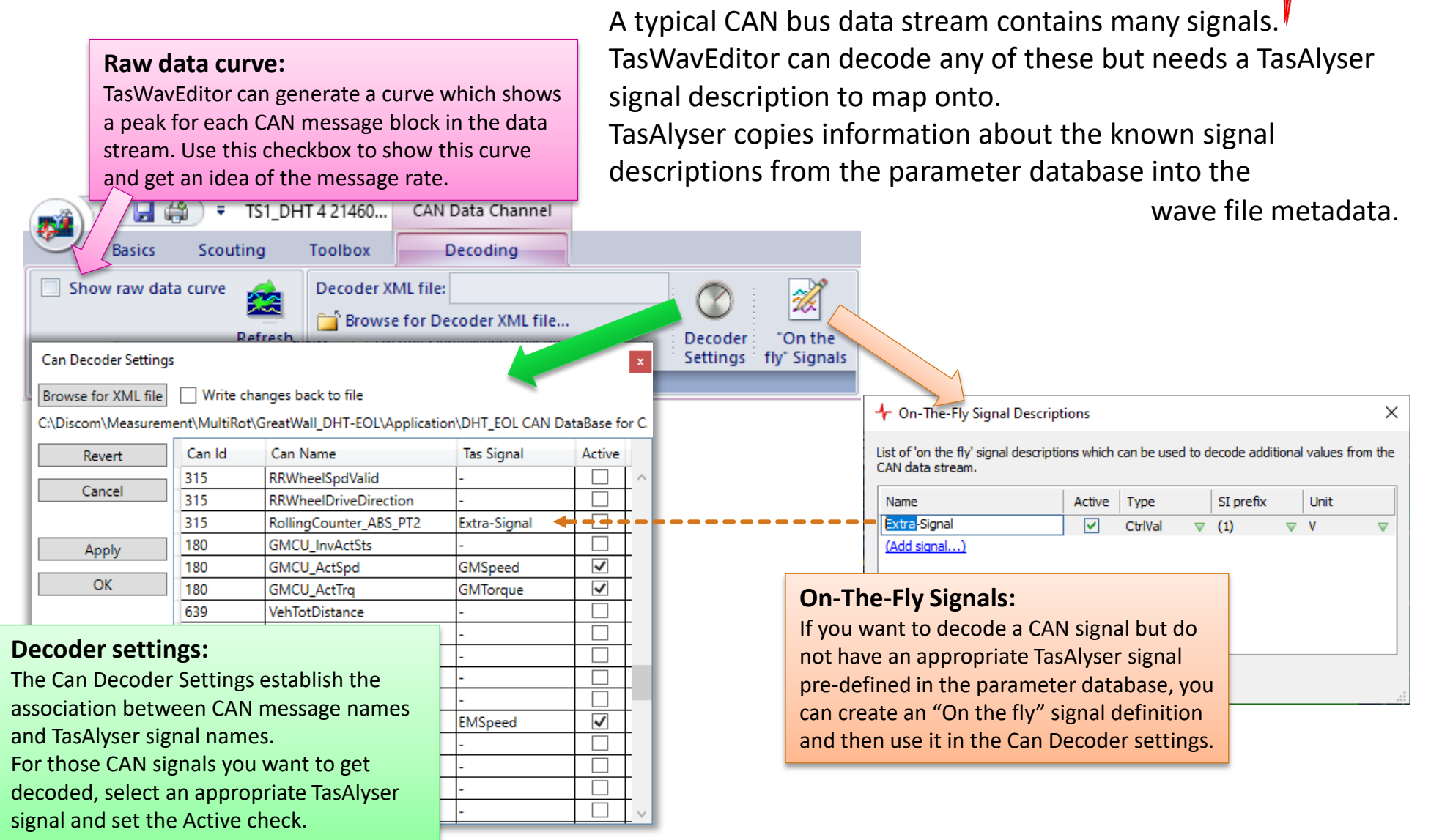

# **Wave File Chaining**

Due to the wave file format specification, a single wave file cannot be larger than 2 GB.

This can be a limitation for long test runs and applications with many sensors and high sampling rates. And even 2 GB files can be inconvenient to handle.

Therefore, TasAlyser has the option to split a test run recording into a number of single files. Using specific metadata, these files are *chained*, so TasAlyser can play them back *as if* it was a single, long recording.

In TasAlyser, open the Wave Recorder settings and use one of the three splitting options.

In the Wave Playback options (see also page 11), set the checkmark for wave chain playback to automatically play the whole chain:

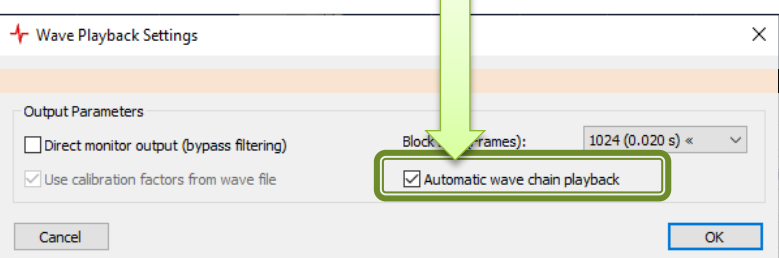

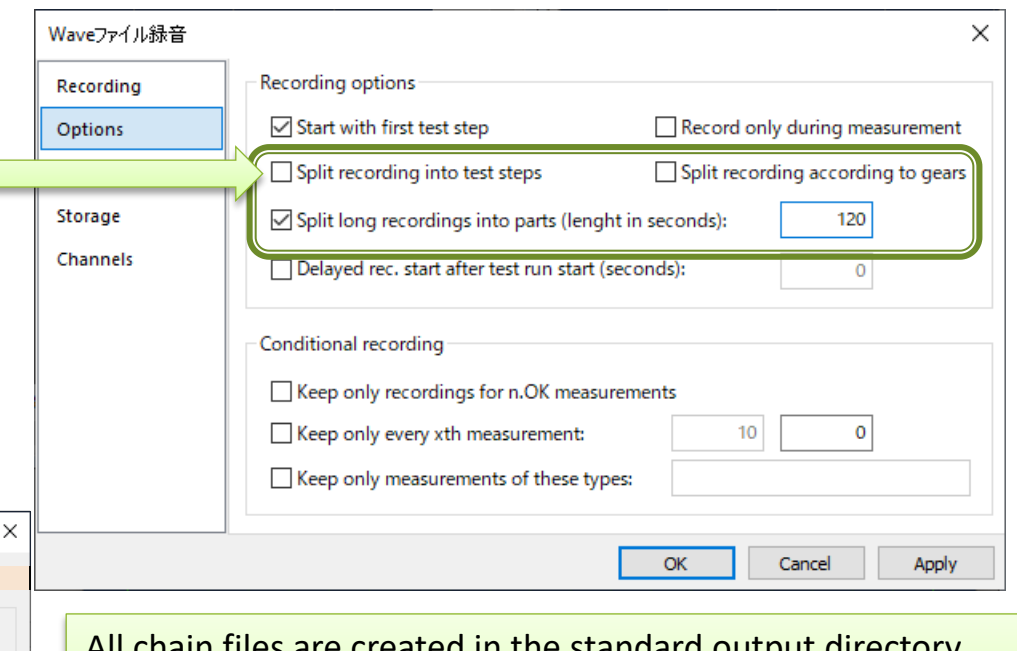

All chain files are created in the standard output directory (OK/NOK subfolders cannot be used).

For chain playback, all files must be located in the same folder.

# **Edit Wave File Chaining**

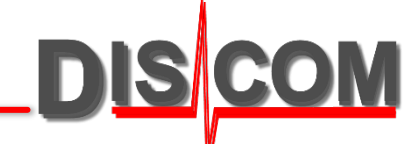

You can examine and edit the chaining information for a wave file in the "Scouting" section:

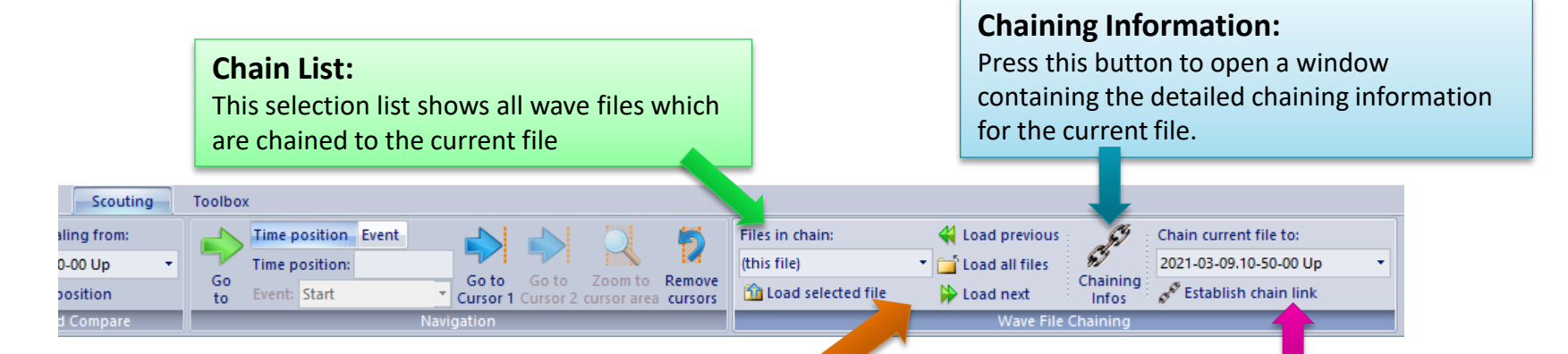

#### **Load Chain Files:**

Use these buttons to load the file currently selected in the list, the next previous file in the chain, the next file, or all files into TasWavEditor.

### **Create Chain Links:**

You can set up a chain link between the current file and any other file which is currently loaded into TasWavEditor. The other file will be placed after the current file in the chain.

Both files must be located in the same folder, and they must fit together (have the same channels and so on).

Select the other file from the list and press [Establish chain link].

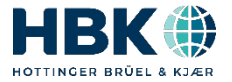